## Bluetooth携帯端末とカーウイングスナビ(HDD方式)の初期設定手順 (SoftBank ARROWS A 201F/202F)

### A. ナビゲーションの設定

 $\n 0\n$ 

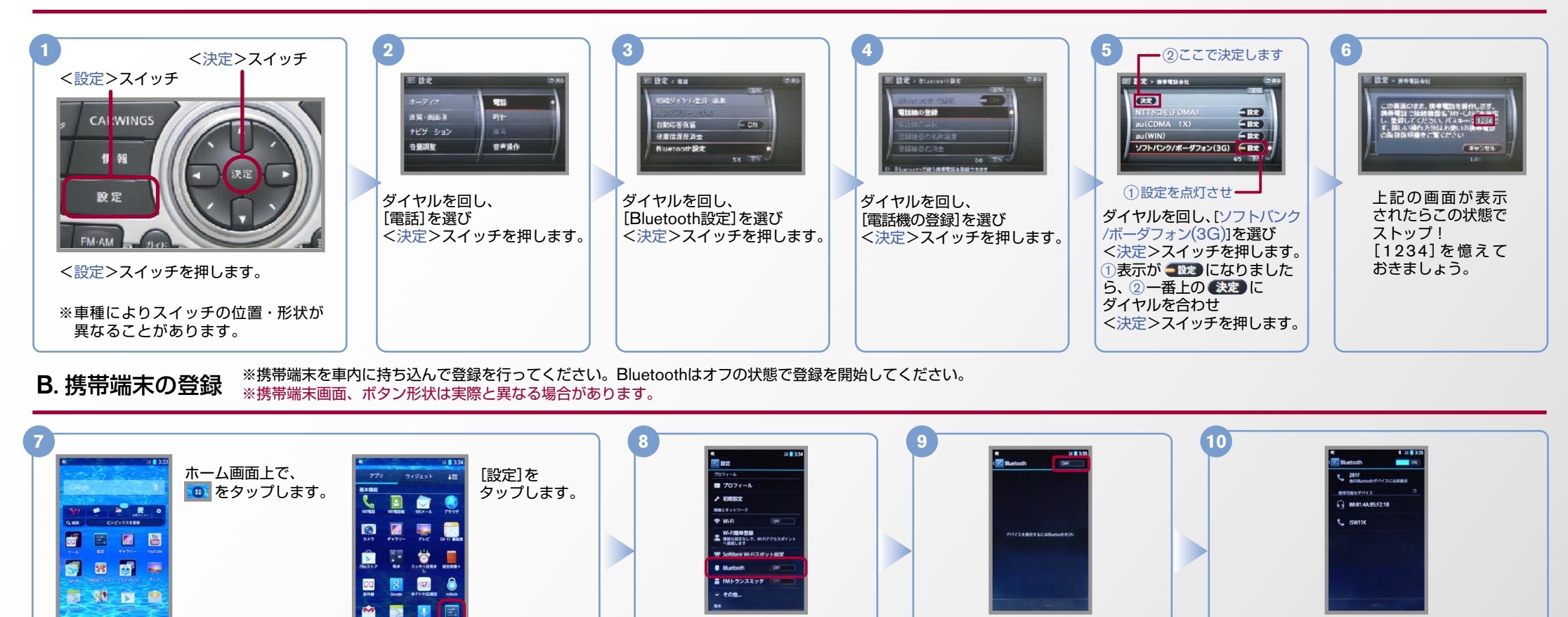

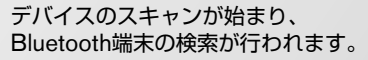

**CARWINGS** 

**11 13 12**  $1.383$ 検索された「MY-CAR1をタップします。  $\blacksquare$ **6**の间  $A<sup>0</sup>$ □ 設定 > 携帯電話会社 **設定 > 携帯電話会社** をペアに設定するには、デパイス<br>に必要なパスキーを入力してくだ 0001-44-00-07-10 ※検索後「MY-CAR1が表示されず、以下のようなデバイス をペアに設定するには、デパイフ<br>に必要なパスキーを入力してくた @ 88:81:4A:85:F2:1B この画面のまま、携帯電話を操作します。<br>携帯電話で接続機器名"MY-CAP"を検索<br>し、登録してください。バスキーは1234 °<br>す。詳しい操作方法はお使いの携帯電話<br>の取扱説明書をご覧ください 名"00.11.AA.BB"が表示されることがあります。その 場合、パスキー入力手順まで行うと「MY-CAR1が表示さ **C.** ISW11K を登録しました れます。または再検索を行うと [MY-CAR]が表示される  $\sqrt{2}$ 場合があります。 (キャンセル  $1/11$ これで携帯端末の登録が 6で表示されたパスキー<1,2,3,4>を 。完了しました 入力し「確定]、[OK]をタップします。

[Bluetooth]を 。タップします

右上のスライドバーを タップします。

1307F-201E

■ 『『『『『『『『『』』

初期設定完了

 $No.2$ 

# CARWINGS

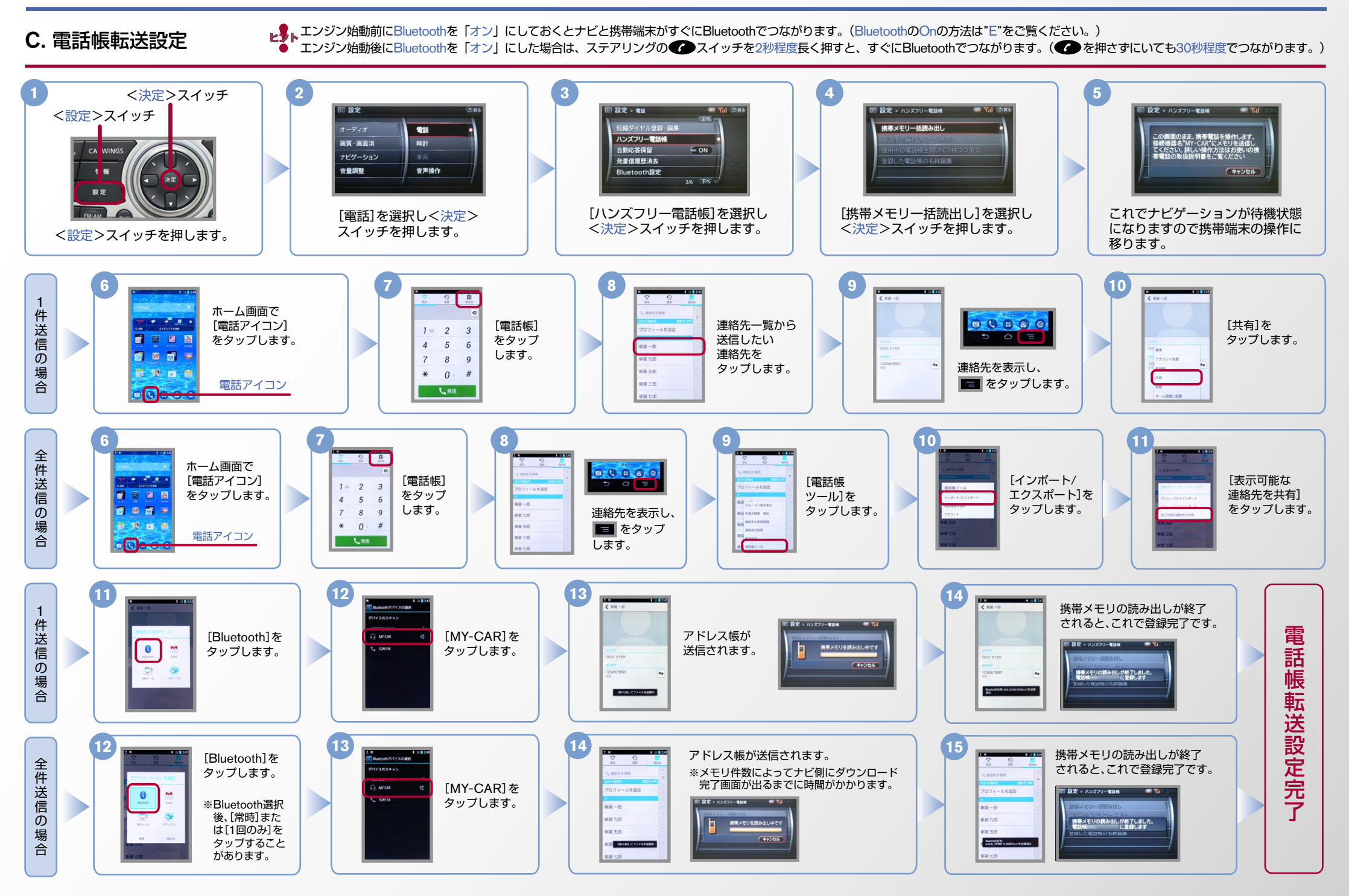

#### $No.3$

# **CARWINGS**

- 
- ヒ<mark>シ</mark>トエンジン始動前にBluetoothを「オン」にしておくとナビと携帯端末がすぐにBluetoothでつながります。(BluetoothのOnの方法は"E"をご覧ください。)<br>■ シトエンジン始動後にBluetoothを「オン」にした場合は、ステアリングの● シスイッチを2秒程度長く押すと、すぐにBluetoothでつながります。(● を押さずにいても30秒程度でつながります。)

D. 接続機器の切断方法 ※この手順は初期設定時には必要ありません。 ※携帯端末画面、ボタン形状は実際と異なる場合があります。

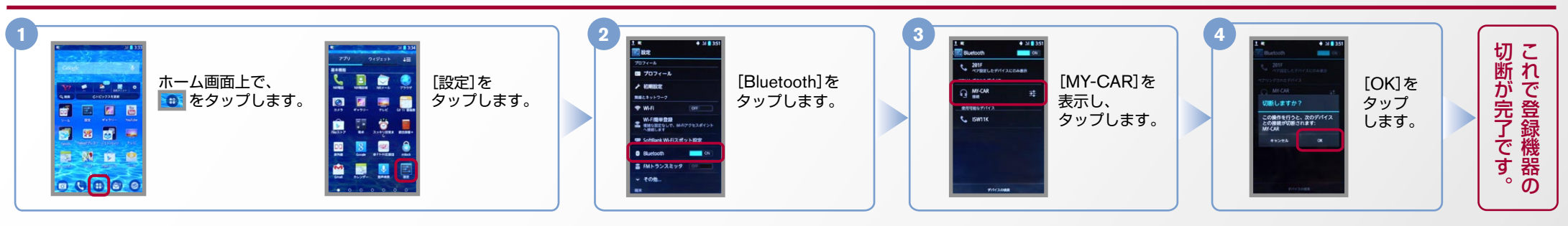

### E. BluetoothのOn/Off の方法 ※この手順は初期設定時には必要ありません。

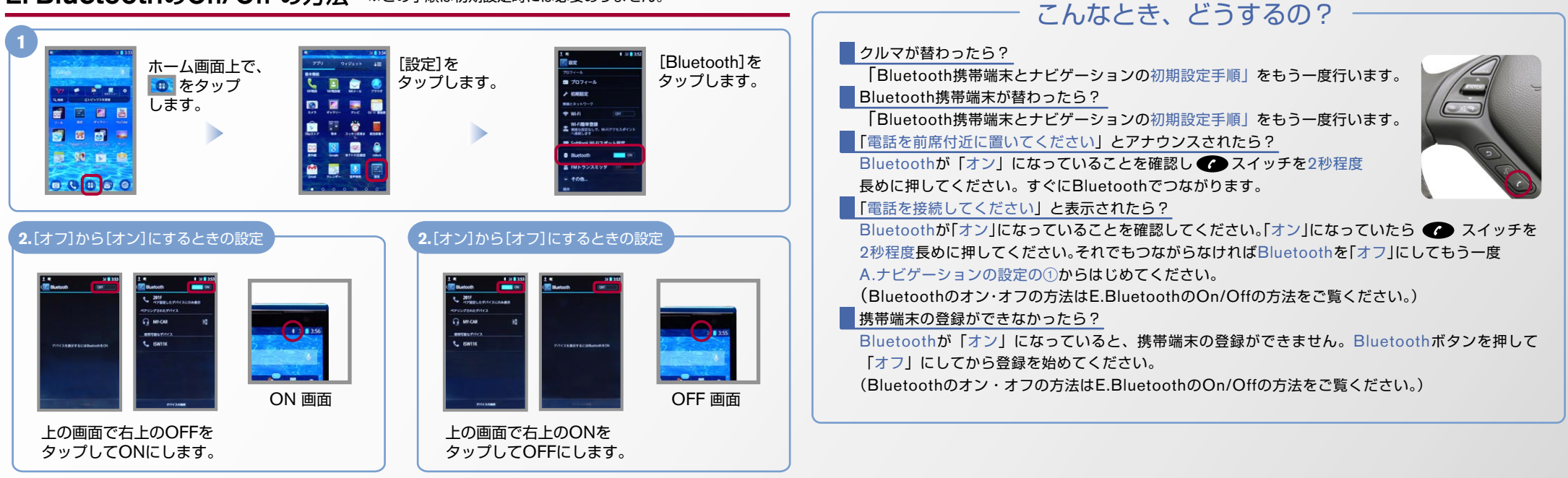

※Bluetoothの設定方法、登録手順についての問い合わせ先:カーウイングスお客さまセンター 0120-981-523 9:00~17:00(年末年始を除く) 携帯端末、PHSからもご利用いただけます。